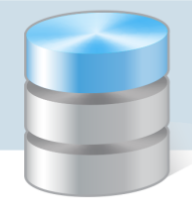

## Jak wyświetlić ukryte pliki i foldery oraz rozszerzenia nazw plików?

W systemie operacyjnym *Windows* sposób wyświetlania plików i folderów ustawia się w programie *Eksplorator plików*. Jest to program, który wyświetla hierarchiczną strukturę plików, folderów i dysków komputera.

W systemie *Windows 7* program ten nazywa się *Eksplorator Windows.*

## Dla Windows 10/ 8

1. Uruchom program *Eksplorator plików*, klikając jego ikonę na pasku zadań.

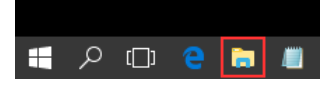

2. W oknie programu, na wstążce wyświetl kartę Widok i zaznacz opcje Rozszerzenia nazw plików oraz Ukryte elementy.

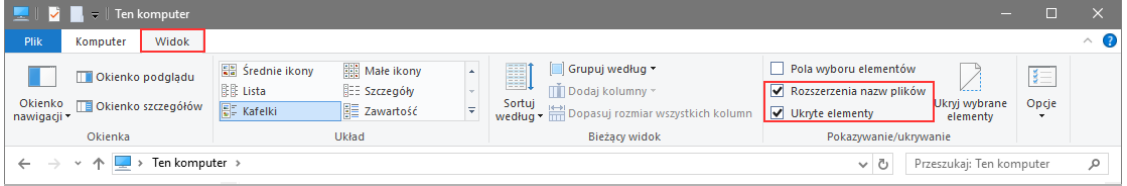

Więcej opcji folderów można ustawić w oknie Opcje Eksploratora plików przywoływanym za pomocą polecenia Opcje/ Zmień opcje folderów i wyszukiwania.

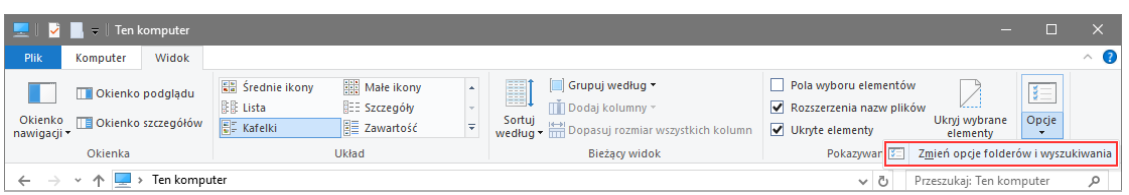

## Dla Windows 7

1. Uruchom program *Eksplorator Windows*, klikając jego ikonę na pasku zadań.

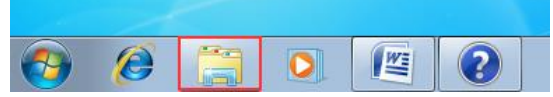

2. Wybierz polecenie Organizuj/ Opcje folderów i wyszukiwania.

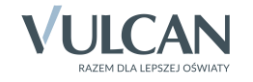

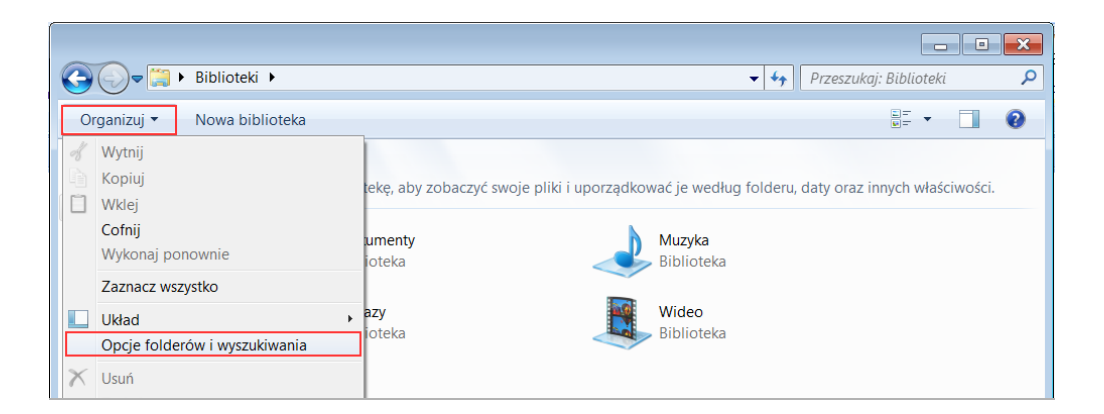

3. W oknie Opcje folderów przejdź na kartę Widok i zaznacz opcję Pokaż ukryte pliki, foldery i dyski. Aby wyświetlać rozszerzenia plików, nie zaznaczaj opcji Ukryj rozszerzenia znanych typów plików.

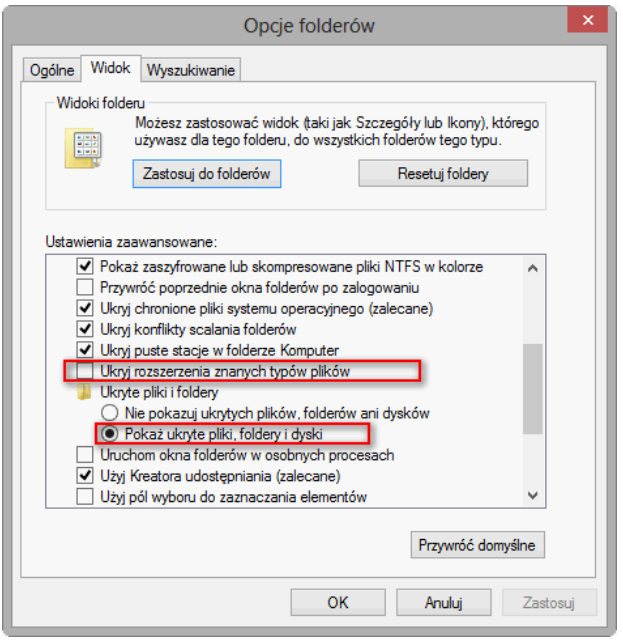

4. Zaakceptuj ustawienia przyciskiem OK.

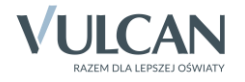